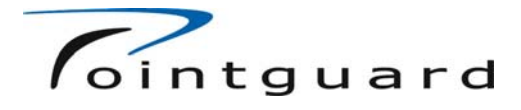

# **RR1000/RR1000s**

**PC Software Manual Taxisnap** 

Mobile Video Systems, Drachenseestr 12, 81373 München, Germany

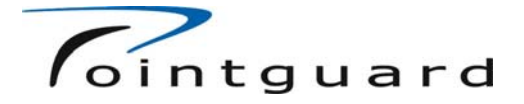

## **Software Versions and Firmware issues**

The current PC software version is "RR1000S\_V1\_11 DistName.exe" this and future versions of the PC software will now be distributed either as a complete set of installation files or just as a single executable 'RR1000S V1 11 DistName.exe'. In order to determine the software version, simply double-click on the file "RR1000S V1 11 DistName.exe" the version will be displayed in the top (usually blue) bar.

The RR1000s unit contains firmware. The firmware is the program that will be executed by the unit when it is triggered, or powered up by an event such as a door being opened or the 'Driver' button being pushed. Firmware may be programmed into the RR1000s unit using the PC software. The firmware will be distributed as a file named "RR1000 V\_RR.bin" where V represents the version of the software and RR the revision.

When booting the RR1000s without a USB cable or with the **"Standard USB cable"** attached the RR1000s will boot from the internal Firmware. However, if the **"Special USB Cable"** is attached to the RR1000s during booting, the firmware will not be executed the RR1000s will instead be in USB boot mode and try to load the firmware over the USB interface, the PC software will look for the file "usb boot.bin" in the same directory as the "RR1000s.exe".

**For proper operation and completeness always ensure that usb\_boot.bin and RR1000\_V\_R.bin are updated at the same time.** Updated Software and Firmware can be downloaded from the website **www.pointguard.se** 

## **Software Installation**

Please install the software first. Before you run the RR1000 application for the first time you should run the batch file "Install Drivers. BAT" that you find in the installation directory of the software, usually "C:Program Files\TaxiSnap" if this works without error no further action is needed. However when you run the RR1000 application for the first time and you are asked to "register the USBIOCOM object", you should choose 'RUN' from the 'Start' menu and type 'regsvr32 "C:\Program Files\TaxiSnap\usbiocom.dll" '

When you attach a powered up unit to the USB for the first time, a wizard will open to assist you in the installation of the USB driver. The most convenient way to use the wizard is with the manual install option. Navigate until you find the "HAVE DISK" button and browse to the folder that the software is installed in. By default the drivers are located in the "C:\Program Files\TaxiSnap\" folder.

NOTE: if you are using a non English version of windows the 'Program Files' folder will have been translated into your language so please replace it with your languages name for the Folder where Programs are stored.

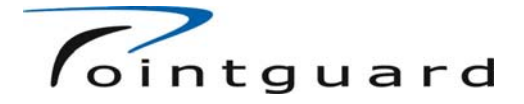

## **Overview of the PC software**

Double-clicking on the file named "RR1000S\_V1\_11 DistName.exe" or selecting "TaxiSnap" from the start menu will start the PC software. When the application is started you will be asked for a username and password, you may also select the language at this time. If it is the first time you have used the software no password will be set, a dialog box will inform you that no passwords were found and give you a four digit username. send this username to your dealer, he will send you back your password which will be in the form of another set of characters. Enter username and password into the appropriate places and click OK. Please set a password now, from the 'Configuration' tab select 'Passwords' and add a password.

The main software application consists of a window with the name and version number displayed across the top it also indicates the name of the user who logged in, below this is a row of tabs labelled: Unit, Disk, Information, Live Images, Configuration, Update and Test, next to these is the USB status box and lastly a button labelled "OFF" to turn off the RR1000 S.No. 310000xx units.

## **Software operation**

When the software is installed and started for the first time, the top line or 'Title Bar' will display RR1000 Version 1.10, please ensure you're using the latest version. If in doubt, look on the web at www.pointguard.se for the latest version. Please also ensure you have the latest firmware running on your units.

Below the 'Title Bar', is the 'Tab Bar' the tab bar has seven tabs, Unit, Disk, Information, Live Images, Configuration, Update and Test. If a tab is selected by clicking on its name, the main window will change to display functions associated with that tab.

To the right of the tabs is the USB Status indicator, this will indicate the connection state of the RR1000 to the PC. To the right of the USB Status is the OFF button. Above the Off button is the symbol on the Title Bar used to close the Application.

**Note** that when settings are changed and the software is closed correctly, changes are saved in the in the PC's Registry, next time the software is started the previous settings are recalled.

# **Tabs and Menus**

#### **The USB status box**

When the unit is attached and switched on, this status box will Display 'USB OK' on a green background. If the unit is powered off, or disconnected the display will change to 'USB OFF' with a red background. During firmware update and some other times the status will change to 'USB BUSY' on a dark red-brown background.

**Note** the PCs USB Subsystem may not respond immediately when a new unit has been attached or removed, please allow a little time for the drivers to detect the new USB state.

#### **Older units and the "OFF" button**

Currently this button is only required for RR1000 units with serial number 310000xx, this button puts the unit into "Sleep Mode", in this mode the unit may be activated by the 'Door', 'Driver' or 'Meter' triggers. The USB status box will automatically reflect the state of the unit and display USB OFF.

In version 3 of the PC software the off button may be re-implemented to cope with newer usb drivers- watch this space.

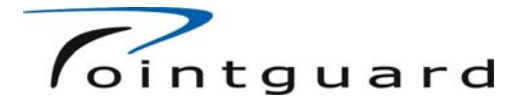

#### **Unit Tab**

This tab should be used to select the page of commands and information associated with pictures stored in the units' internal memory. To refresh this screen simply click on the Unit tab again.

'Stored Pictures' contains a list of files currently stored in the unit's internal picture store. Simply click on an entry to display the picture. Use Shift and/or Ctrl to select individual or blocks of pictures.

Alternatively the 'Select All' button highlights all the stored pictures.

'Copy to Disk' will copy all selected pictures onto the PC hard disk.

When a valid picture is selected the Print button will be enabled, this will bring a dialog screen that allows pictures to be printed with all the relevant information. In order to print a printer must be installed and configured properly under Windows.

**Note** pictures will only be copied to the PC Disk if the 'copy to disk' button is clicked.

#### **Disk Tab**

When the "Disk Tab" is selected the folder will automatically switch to the folder for the currently connected unit. Alternatively you may select another Folder of pictures with the left hand panes. You may select a picture of interest in the lower - left box; images are displayed in the right hand pane. It is also possible to view local disks and removable media with the Drive list box and Print the selected file.

#### **Information Tab**

This Tab displays a list of internal parameters from the unit.

#### **Live Images Tab**

"Live Images Tab" selects 'View finder mode', "Live" display a live image, refreshed about three times a second. This may be used to align the camera.

#### **Configuration Tab**

This Tab contains all the user settings. Changing these settings and Clicking 'Write to Unit' allows the RR1000 to be configured. The 'Read from Unit' button may be used to upload the configuration from a RR1000 into the display. Configurations may be Written to and Read from the PC disk. Sotred configurations may be selected by choosing it form the list in the lower right of the screen. Selected configurations may then be written to the unit. Configurations may be 'Copied' or 'Removed'.

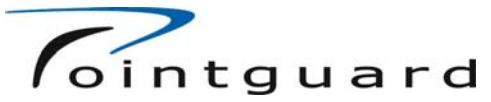

Unit Configuration refers to setting parameters for 'Events'; i.e. Door opening or closing and are defined in terms of how long to wait (Delay) before the sequence starts and how many pictures in a sequence (Pics), as well as the interval between pictures (Interval).

If you leave the 'Configuration' tab with out updating the unit a warning message will ask if you wish to update the unit or abandon the currently displayed configuration.

#### **Update Tab**

'Load Selected' may be used to program the RR1000 with the Firmware version selected in the adjacent box. The application lists all the firmware versions stored in the application directory. Make sure you select the correct firmware version before clicking 'Load Selected'. The PC software will prevent you from downloading a firmware version that isn't suitable for your hardware version.

The updated software will only be activated once the unit has been powered-down.

### **Test Tab**

The ten buttons test various parts of the system.

When the RTC Test is performed, the unit will be programmed with the current Time and Date uploaded from the PC.

#### **Advanced Modes,**

While in the Test Tab, several advanced features are available, these are beyond the scope of this manual.